**ว่าด้วยเรื่องของ EGP กรณีการจ้างที่มีลักษณะจ่ายค่าจ้างในราคา** ี **ที่เท่ากันทกเดือน** เราสามารถทำรายงานขอจ้าง และสั่งจ้างคราว เดียวตลอดทั้งปีงบประมาณได้เลยครับ (ไม่เชื่อใช่มะ อ่ะ มาลองดูกัน 555)

<u>ียกตัวอย่าง กรณีจ้างเหมาบริการทำความสะอาดอาคาร รพ.สต. ที่</u> มีราคาค่าจ้างเป็นเดือนๆละ 1,500 บาท จำนวน 12 เดือน เป็นเงิน ทั้งสิ้น 18,000 บาทครับ

### **เริ่มเลยเน๊าะ**

# 1.ท า**บันทึกขออนุมัติด าเนินการจ้างเหมา (ท าเอกสารด้วยมือ)**

### พร้อมแนบใบเสนอราคา

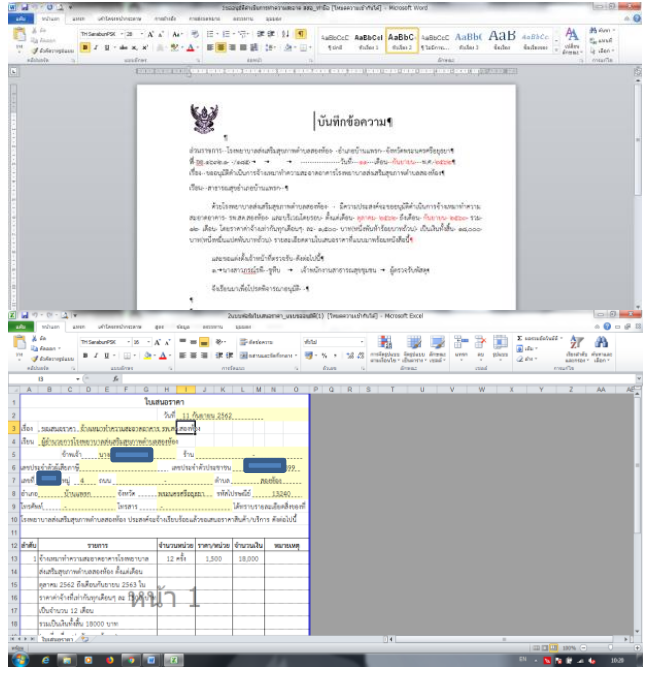

่ หลังจาก สสอ.อนุมัติให้ดำเนินการ ก็ไปกันต่อได้เลย โดยเริ่มต้นที่ **"เพิ่มโครงการ"** เป็นอันดับแรก

2.เปิดเข้าเวปมาโดยพิมพ์ egp ใน browser แล้วเลือก **"ระบบ EGP"**

3.ใส่ชื่อผู้ใช้งาน ใส่รหัสผ่าน แล้วคลิก **"เข้าสู่ระบบ"**

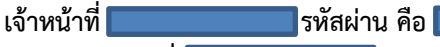

### **หัวหน้าเจ้าหน้าที่**<br>31499001 **- ครั้งสม**่านคือ

*กรณีท าตามขั้นตอน*

*ต้องเข้าเมนู ผู้ใช้งาน ด้วยรหัส เจ้าหน้าที่ก่อนเป็นล าดับแรก จากนั้นบันทึกข้อมูลไปตามระบบ หลังจากบันทึกไประยะหนึ่ง (ขั้นที่ เท่าไร จำไม่ได้ ขอภัย) ระบบจะแจ้งให้ <u>หัวหน้าเจ้าหน้าที่</u> ต้องทำ การอนุมัติ ในตอนนี้ต้องเข้าเมนู ผู้ใช้งาน ด้วยรหัส "หัวหน้า เจ้าหน้าที่" เพื่อไปด าเนินการ ตรวจสอบรายละเอียด หากต้องการ แก้ไขให้ คลิก "ส่งกลับแก้ไข" หากไม่มีอะไรที่ต้องแก้ไข ให้คลิก "อนุมัติ"*

*กรณีสะดวก ก็เข้าเมนู ผู้ใช้งาน ด้วยรหัส หัวหน้าเจ้าหน้าที่ ได้เลย ครับ ก็จะท าได้ยาวไปเลย แต่ไม่แนะน านะครับ เพราะมันผิด หลักการของระบบ EGP (55555)*

ทีนี้มาว่ากันต่อในระบบ เมื่อเข้าเมนู **"เข้าสู่ระบบ"** เรียบร้อย

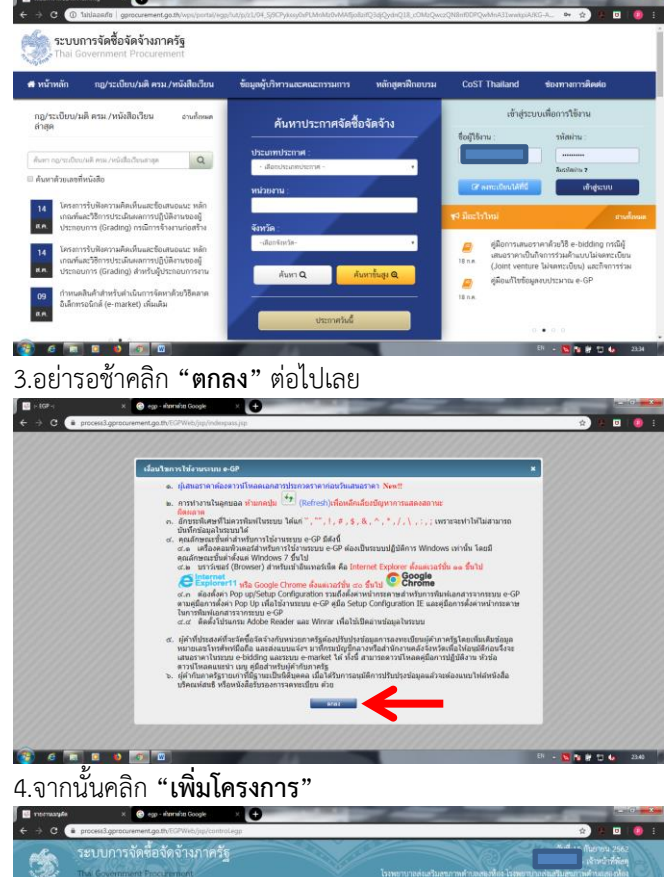

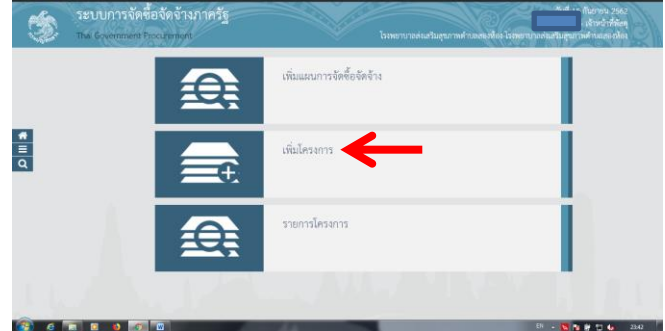

5.กรอกข้อมูลลงไปในช่องต่างๆทุกช่องโดยเฉพาะช่องที่มี **( \* )** วิธีการจัดหา = **เฉพาะเจาะจง**

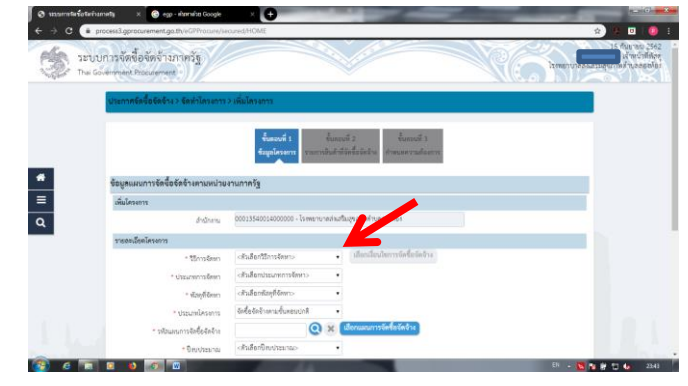

เลือก **"เงื่อนไขการจัดซื้อจัดจ้าง"** = **(ข)** แล้วคลิก **"ตกลง"**

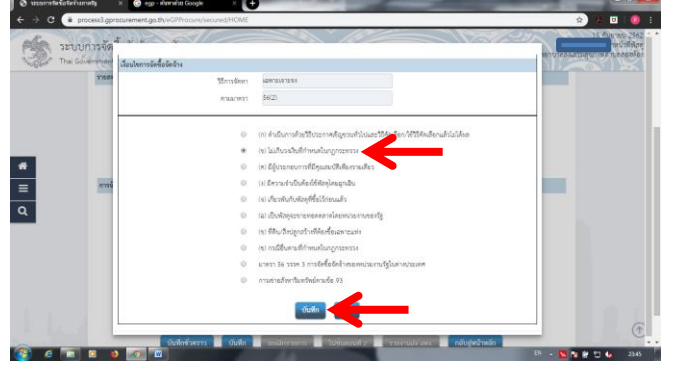

ประเภทการจัดหา = **จ้างท าของ/จ้างเหมาบริการ**

พัสดุที่จัดหา = **จ้างเหมาบริการงานท าความสะอาด**

### ประเภทโครงการ = **จัดซื้อจัดจ้างตามขั้นตอนปกติ**

ี รหัสแผนจัดซื้อจัดจ้าง = **เว้นว่างไว้** ถ้าวงเงินไม่ถึงกำหนด แต่ถ้า

้วงเงินเกินกำหนด เราต้องทำแผน และประกาศแผนก่อน

#### ปีงบประมาณ = **2563**

์ชื่อโครงการ = **เหมาบริการงานทำความสะอาดอาคาร รพ.สต. และบริเวณโดยรอบ**

แหล่งของเงิน-เงินงบประมาณตามพ.ร.บ.รายจ่ายประจำปี = **เว้น ว่างไว้**

แหล่งของเงิน-เงินนอกงบประมาณ = **18,000**

ตัวเลือกประเภทเงินนอกงบประมาณ = **อื่นๆ**

## เสร็จเรียบก็คลิก **"บันทึก"**

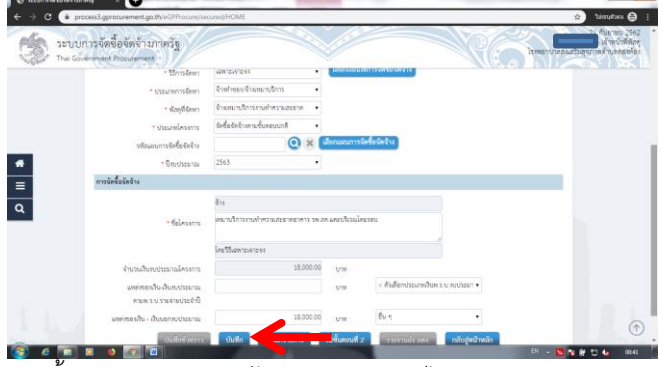

จากนั้นระบบจะถามว่า ต้องการบันทึกหรือไม่ คลิก **"ตกลง"**

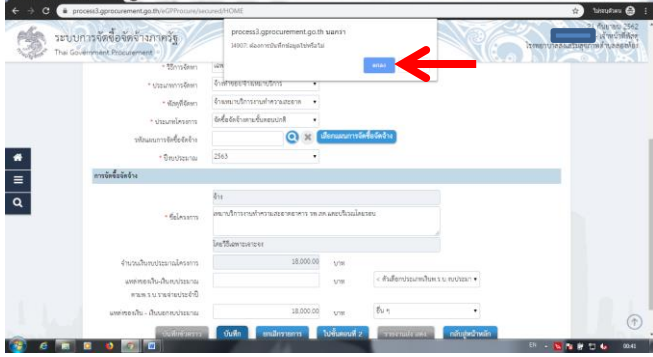

## 6.เสร็จขั้นตอนที่ 1 ก็คลิก **"ไปขั้นตอนที่ 2"** ต่อเลยครับท่าน

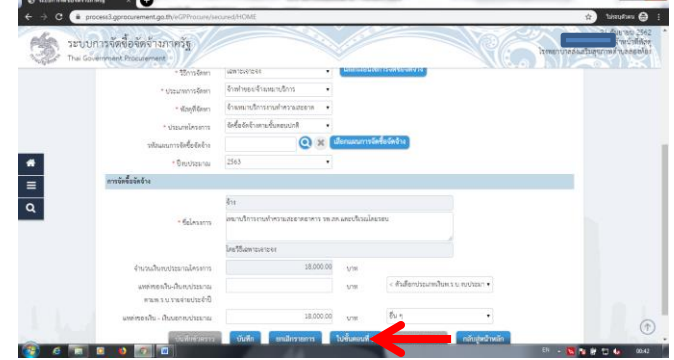

## 7.คลิก **"เพิ่มรายการสินค้าหรือบริการ"**

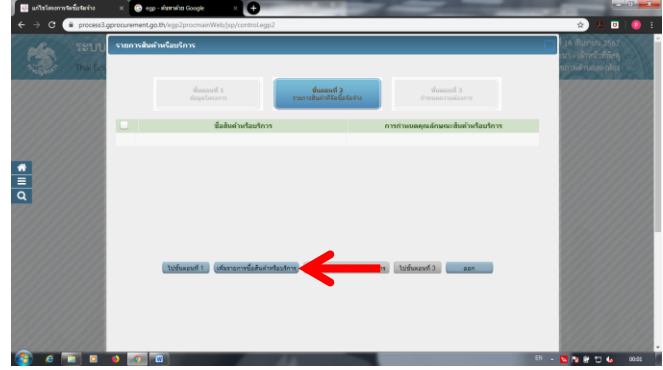

#### 8.คลิก **"ก าหนดคุณลักษณะเอง/e-bidding"**

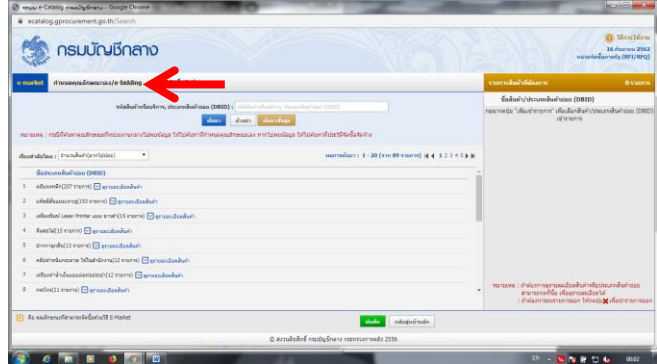

9.ในช่องเงื่อนไขการค้นหา พิมพ์ **"76111501=บริการท าความ สะอาดอาคาร"**ส่วนก าจัดขยะติดเชื้อพิมพ์ **"76121900=ก าจัด ขยะที่เป็นอันตราย"** หรือถ้าจำรหัสไม่ได้ก็พิมพ์ข้อความภาษาไทย เพื่อค้นหาได้ครับ

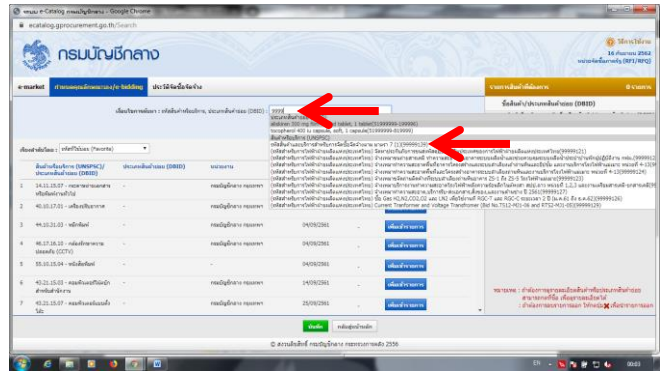

#### 10.คลิก **"เพิ่มเข้ารายการ"**

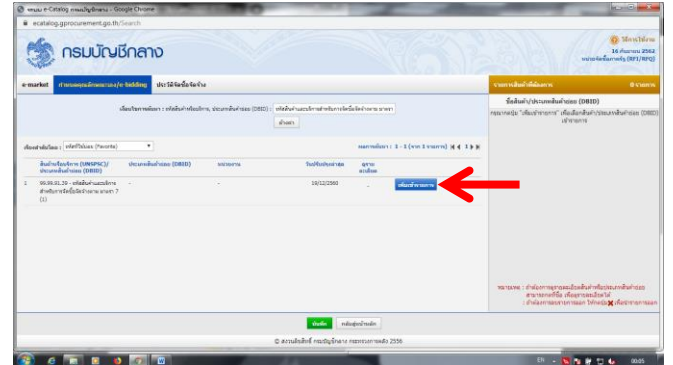

11.คลิก **"บันทึก"**

|                                                                     |                  |                      |                                                           | <b>ROSECULUM</b>                                                                                                    |
|---------------------------------------------------------------------|------------------|----------------------|-----------------------------------------------------------|----------------------------------------------------------------------------------------------------|
| B ecatalog.gprocurement.go.th/Search                                |                  |                      |                                                           |                                                                                                    |
| <b>กรมบัญชีกลาง</b>                                                 |                  |                      |                                                           | <b>SE MANDIAN</b><br>16 manusi 2562<br>wire textamely (RF1/RFO)                                                     |
| d'innesculinement de bidding                                        |                  |                      |                                                           | งากเหตุกล้าที่ต้องเห<br>1 yiers                                                                                     |
|                                                                     |                  |                      |                                                           |                                                                                                    |
|                                                                     |                  | doors.               |                                                           | ทรศัพท์ของเทศทางสำหรับการจัดนี้อจัดจำนองแ<br>$\mathbf{x}$<br>$u$ telsh $T(1)$                                       |
| dool sistem ; vietbius (tworts)<br>٠                                |                  |                      | N41 } { {   {marrier 1 - 1 {marr 1 marry] } } { { 1 } } } |                                                                                                    |
| thrapschushean (DRID)                                               | <b>MICROSTAL</b> | <b>Sudduplesings</b> | <b>GYNE</b><br>attifies                                   |                                                                                                    |
| 99.99.91.10 - plain/numbers<br>at where the findings seems arranged | ×                | 19/12/2502           | statement's<br>21                                         |                                                                                                    |
|                                                                     |                  |                      |                                                           |                                                                                                    |
|                                                                     |                  |                      |                                                           | recommendation in the factor permodern concerned<br>annonema mormanitoita<br>: dislamsasmanisan Mosdag (Rethromazan |
|                                                                     |                  | Ustrikia Šailaine    |                                                           | deuterméen : claim/ofeders, geumissiese (202) : claim/organization de la la loca som                                |

12.ระบบจะถามยืนยันเลือกข้อมูลสินค้า คลิก **"ตกลง"**

|                        |                     |                                                                                                    | <b>WE MANTHE</b><br>16 manual 2562                                                                                                    |  |
|------------------------|---------------------|----------------------------------------------------------------------------------------------------|----------------------------------------------------------------------------------------------------|--|
|                        |                     | รายการสินค้าที่ต้องการ                                                                                                    | 1 yiers                                                                                                    |  |
|                        |                     |                                                                                                    |                                                                                                    |  |
| doors.                 |                     |                                                                                                    |                                                                                                    |  |
|                        |                     |                                                                                                    |                                                                                                    |  |
| <b>MICROSTAL</b>       |                     |                                                                                                    |                                                                                                    |  |
| ٠                      | warmach*            |                                                                                                    |                                                                                                    |  |
|                        |                     |                                                                                                    |                                                                                                    |  |
|                        |                     |                                                                                                    |                                                                                                    |  |
|                        |                     | annonema mormanitoita                                                                                                    |                                                                                                    |  |
|                        | relationship        |                                                                                                    |                                                                                                    |  |
|                        |                     |                                                                                                    |                                                                                                    |  |
| thrapidual size (DBID) | Ust Se Se Se Se Ste | deuterméen : elefachtéseles, geunévéries (260) : eléfachusztentrebentésérleinen som<br>อื่นอันเลือกข่อมูลสินค้า/หลิดสินค้าหรือนรัการ<br>(UNSPSC)/shouthwinded (08/01)<br><b>Grantin</b><br>C actualment employment expresses made 2556 | wire textamely (871/870)<br>ที่สต้นตับ/ประเภทสินคำอ่อย (DBID)<br>ทริลันกันสถบัตรต่างประกอบเรื่องอย่างงาน<br>$u$ (also $7(1)$ )<br>start b if [mmr2 nv) 2 - 2 (mmrs) and a<br>recreations attachment proportion of the carrier and<br>: dislaminations to the to a chemical |  |

13.คลิก **"ไปขั้นตอนที่ 3"**

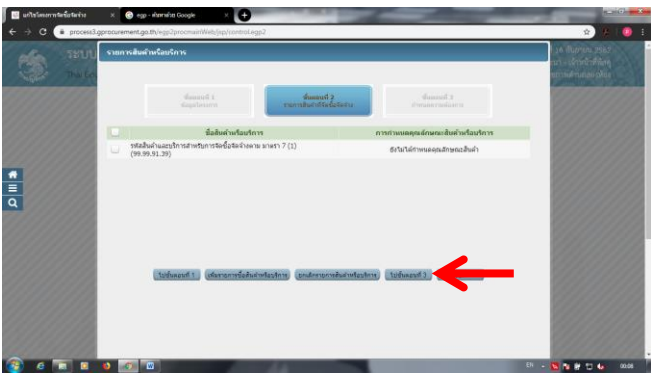

14.คลิก **"บันทึก"** ระบบจะถามยืนยัน คลิก **"ตกลง"**

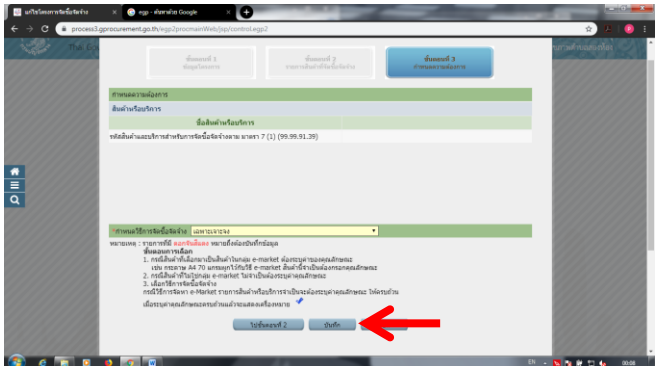

15.จะได้หน้านี้มา ซึ่งข้อมูล ชื่อสินค้าหรือบริการ มันจะเป็นแบบ ไหน ก็ปล่อยแม่มมัน ไม่ต้องสนใจครับ 555 เราไปดูตรง "วิธีการ พิจารณา" คลิก **"ราคารวม"**และตรง "รายการพิจารณา" คลิก

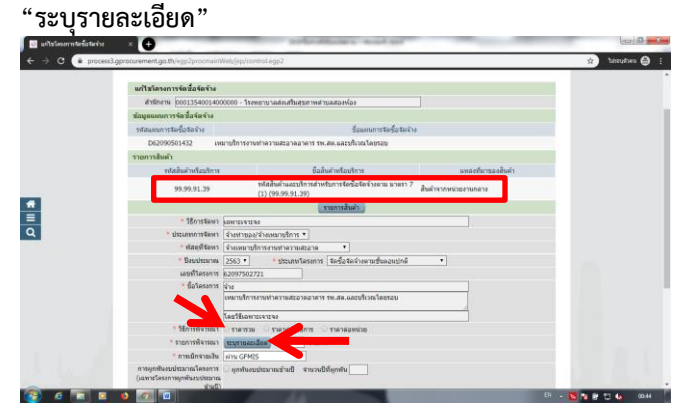

16.คลิก "ระบุรายละเอียด" จะได้มาถึงหน้าด้านล่างนี้ ในช่อง "รายการพิจารณา" สามารถ**พิมพ์รายละเอียด**ที่เราจะ ดำเนินการ คือ "**จ้างเหมาบริการทำความสะอาดอาคาร รพ.สต. และบริเวณโดยรอบ ตั้งแต่เดือนตุลาคม 2562 ถึงเดือนกันยายน 2563 จ านวน 12 เดือน ในราคาค่างจ้างที่เท่ากันทุกเดือนๆ ละ 1,500 บาท**"

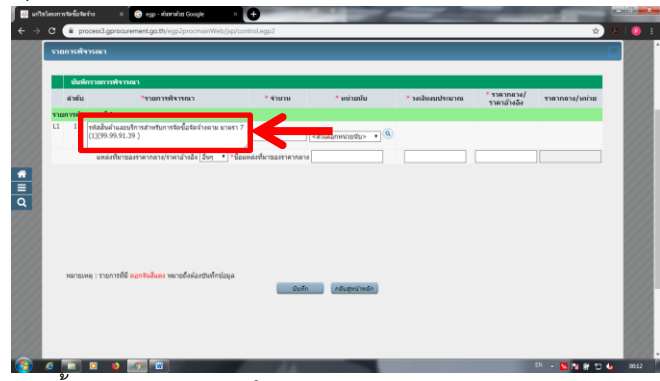

จากนั้นกรอกรายละเอียดในช่องต่างๆ

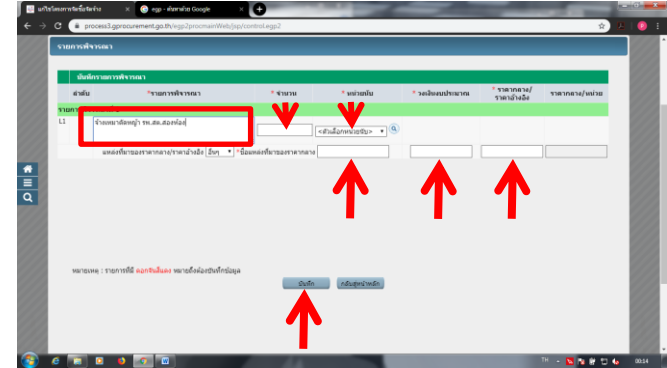

ในช่อง "จ านวน" ใส่จ านวนลงไป **" 12 "** ในช่อง "หน่วยนับ" ใส่หน่วยลงไป **"เดือน (MTH)"** ในช่อง "ชื่อแหล่งที่มาของราคากลาง" พิมพ์ **"ราคาค่าจ้าง/ซื้อ หลังสุดไม่เกิน 2 ปีงบประมาณ"** ในช่อง "วงเงิน งบประมาณ" ใส่ตัวเลขราคาค่าจ้างรวมทั้ง ปีงบประมาณลงไป **" 18,000.00 "**

ในช่อง "ราคากลาง/ราคาอ้างอิง" ใส่ **ตัวเลขราคา**เดียวกับช่อง "วงเงินงบประมาณ" ลงไป **" 18,000.00 "**

เสร็จเรียบร้อยคลิก **"บันทึก"** ระบบจะถามยืนยัน คลิก **"ตกลง"**

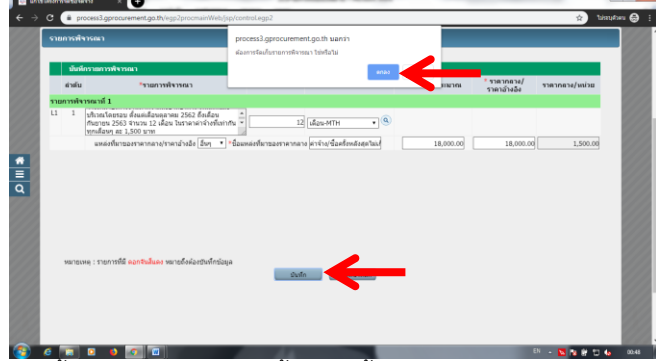

จากนั้นท่านจะเห็นหน้าต่างนี้ปรากฏขึ้นครับ ไม่ต้องตกใจครับ (ทำ ใจร่มๆ แล้ว คลิกปิดหน้าต่างนี้ไปเลยครับ) อย่าไปใส่ใจมัน

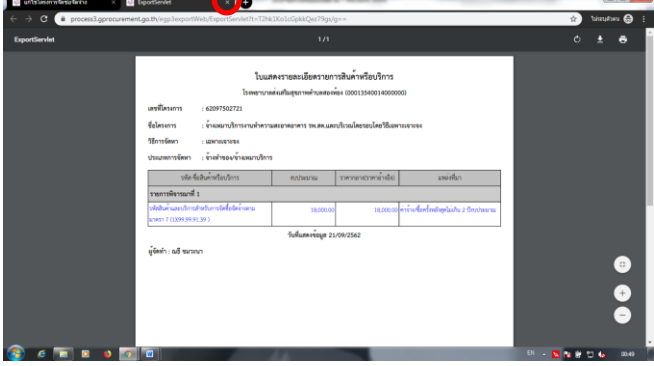

17.ไปกันต่อครับ การเบิกจ่ายเงิน เลือก **"ไม่ผ่าน GFMIS"**

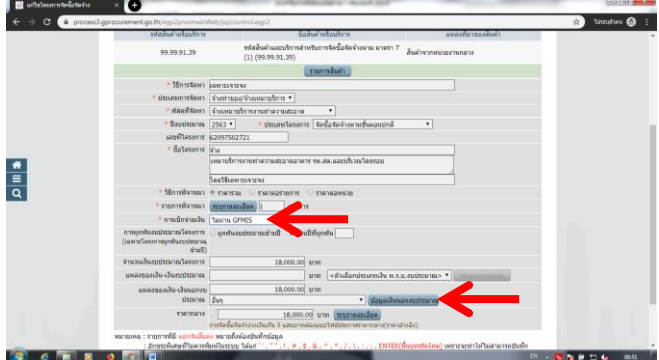

 $\overline{18}$ .คลิก **"ข้อมูลเงินนอกงบประมาณ"** ในช่อง "จำนวน" ใส่เลข 1 แล้วคลิก **"ตกลง"** ระบบจะถามยืนยันคลิก **"ตกลง"** ในช่อง "จ านวนเงิน" ใส่ **"ตัวเลขราคาค่าจ้างรวมทั้งปีงบประมาณ"** (ตัวอย่างจ าได้ไหมครับว่าผมใส่ไว้เท่าไหร่............ ถูกต้องนะคร๊าบบ 18,000 บาท) เสร็จแล้ว คลิก **"บันทึก"**

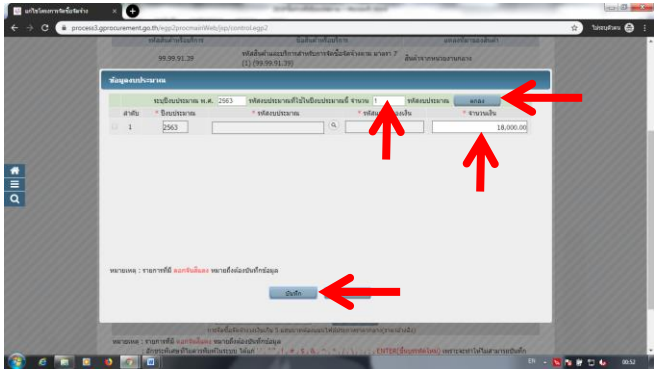

19.จะได้หน้านี้มา ก็คลิก **"บันทึก"** อีกครั้ง ระบบจะถามยืนยัน คลิก **"ตกลง"**

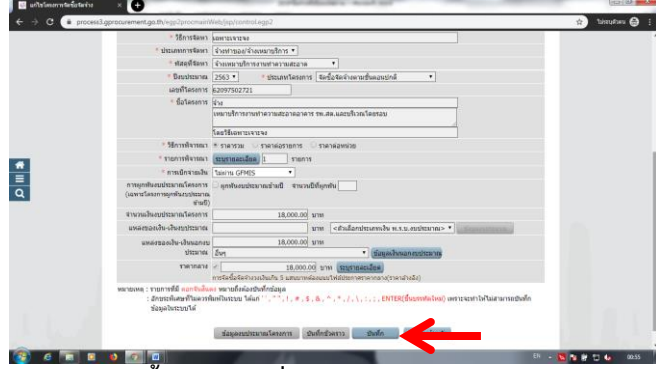

### 20.เป็นอัน**จบขั้นตอนการเพิ่มโครงการ**ครับ

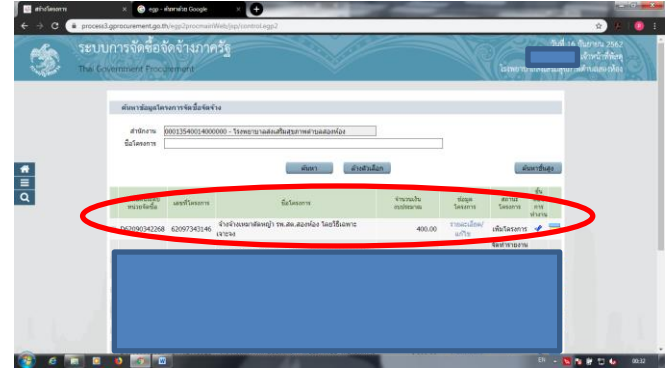

เก่งสุดยอดครับ เมื่อเรา **"เพิ่มโครงการ"** เรียบร้อย ต่อไปก็จะเป็น การบันทึกข้อมูลลงในระบบ

<u>Tric </u>หากจะทำต่อไปเลย ก็ให้คลิกที่ "แถบสี3แถบ" ตรงท้ายสุด แต่หากยังไม่ท า ก็ให้ออกจากระบบก่อนแล้วค่อยเข้ามาใหม่ 21.การออกจากระบบก็คลิก**แถบสีขาว 3 แถบ**ที่เห็นทางด้าน ซ้ายมือครับแล้วเลือก **"ออกจากระบบ"** ก็เป็นอันจบพิธี

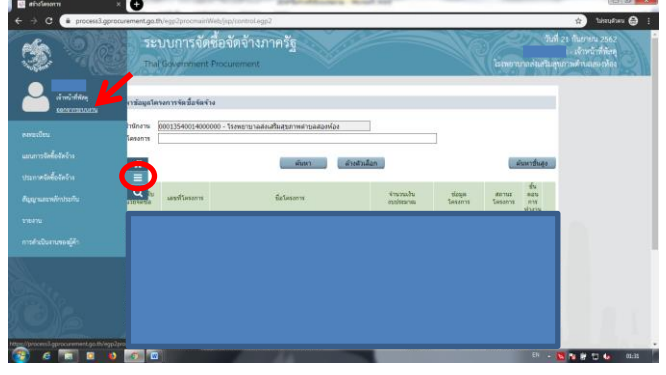